課題 海面温度分布と海面高度変異分布

- 1.データの準備
	- (1) Y:¥asanuma¥SST\_SSHA ・・・・・海面温度分布と海面高度変異分布
		- ・ A2011281285sOct08-12.tif MODIS 観測 5 日間合成の海表面温度分布
		- ・ SSHA20111005-20111014.tif Altimeter 観測 10 日間合成の海面高度変異分布
	- (2) Y:¥asanuma¥WorldCoast ・・・・・世界地図
- 2.ArcMAP の起動
	- (1) 海岸線ポリゴンの表示:「データの追加」から「¥WorldCoast¥country.shp」を追加する。

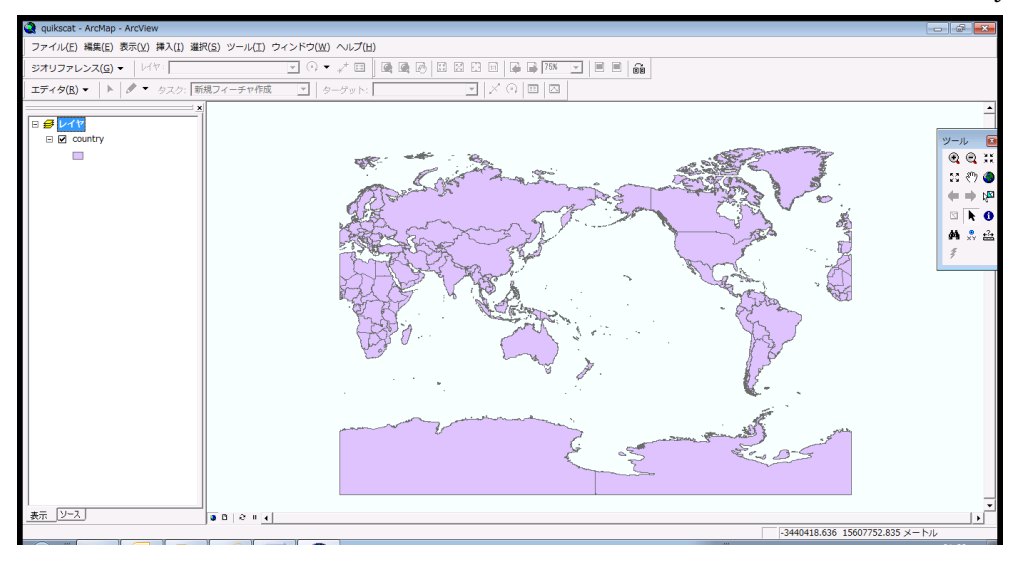

(2) 海面高度変異分布の表示:「データの追加」から「¥SST\_SSHA¥SSHA20111005-20111014.tif」 を追加する。日本周辺のデータが追加される。

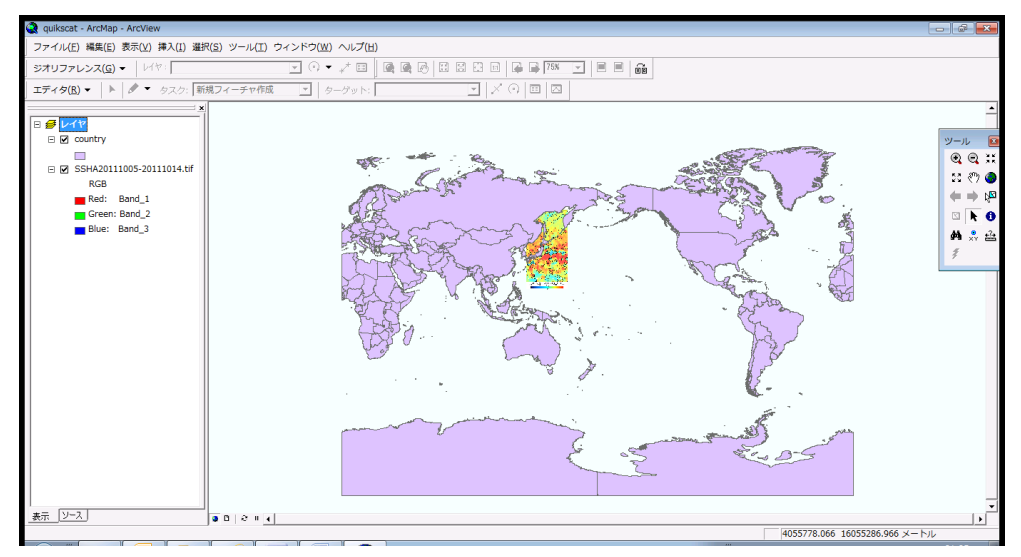

(3) レイアウトビューモードにする。

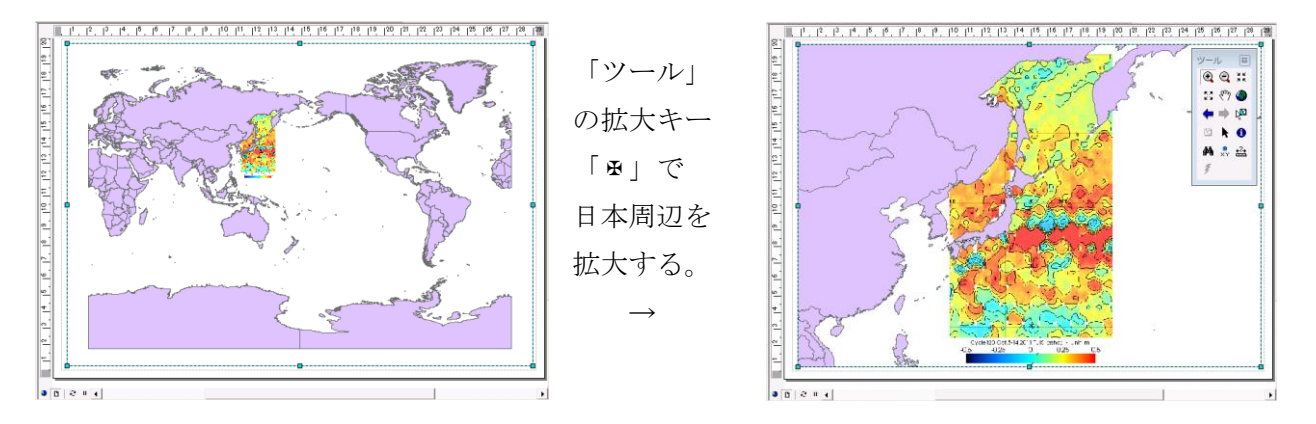

カラーバーに注目しよう。平年値よりも 0.5m 海面が高いところを赤、0.5m 海面の低いところを青に配 色した。さらに拡大し、千島列島から沖縄付近までが表示されるように拡大する。

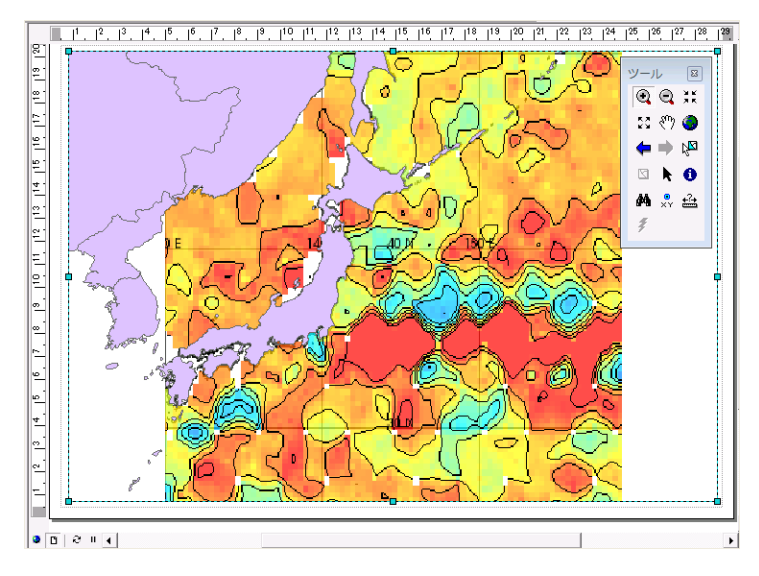

(4) 海表面温度分布の表示:「データの追加」から「¥SST\_SSHA¥A2011281285sOct08-12.tif」を 追加する。日本周辺のデータが追加される。

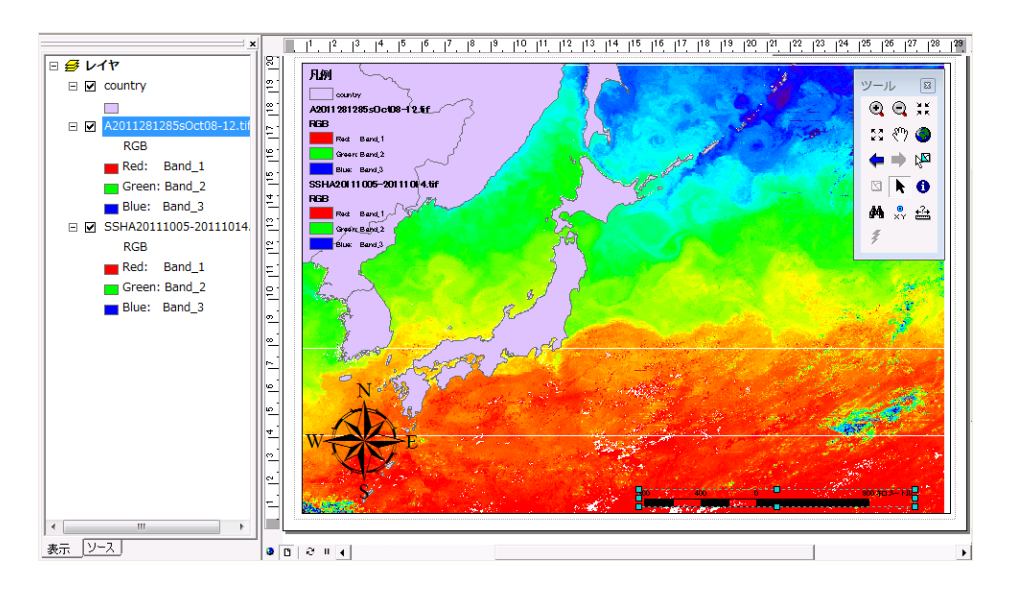

- (5) 画像の修飾とエクスポート
	- ① 方位記号、縮尺、凡例の挿入 レイアウトモードの「挿入」から、方位記号、縮尺(キロメートル)、凡例を挿入する。
	- ② 海面高度変異画像のエクスポート レイヤーを選択し、海面高度変異画像を「ファイル」から「マップのエクスポート」を選択 し、JPEG 画像としてエクスポートする。ファイル名を SSHA.jpg とする。ワードへの貼 り付けの際には、別途用意したカラーバー「SSHAColorBar.png」も貼りつける。 画像の「サイズ」設定から、「高さ」を「60mm」、「文字の折り返し」を「四角」とする。
	- ③ 海表面温度画像のエクスポート レイヤーを選択し、海表面温度画像を「ファイル」から「マップのエクスポート」を選択し、 JPEG 画像としてエクスポートする。ファイル名を SST.jpg とする。ワードへの貼り付け の際には、別途用意したカラーバー「SSTColorBar.png」も貼りつける。
	- ④ 海表面温度画像と海面高度変異画像の重ね合わせ画像のエクスポート ②と③の画像に観察される渦の位置合わせを肉眼で行うことは困難であるので、③の海表 面温度画像の透過率を調整し、重ねあわせ判読を行う。

下の図の通り、③の海表面温度画像を右クリックし、「プロパティ」から「表示」を選択 し、「透過表示」を「30%」とする。

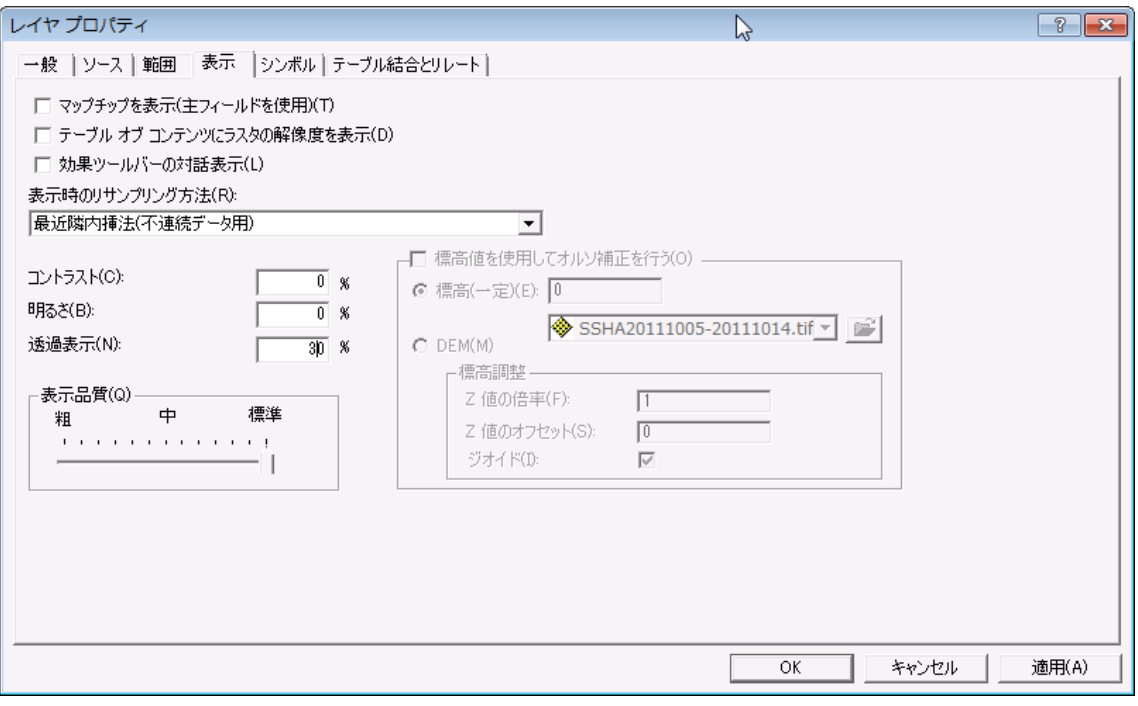

## 課題 海面高度変異と海表面温度分布画像

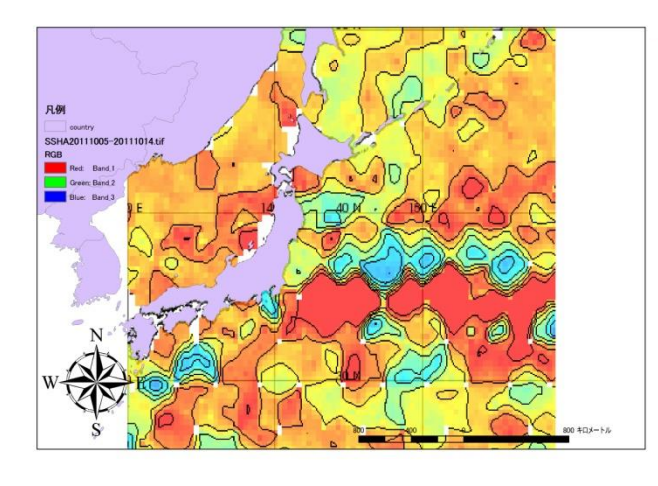

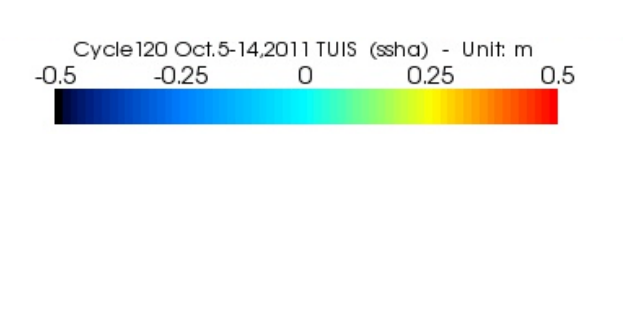

図1 海面高度変異分布図 2011 年 10 月 5 日から 10 月 14 日の合成

 $16.00$ 

 $\frac{1}{20.00}$ 

 $\overline{8.00}$ 

 $\frac{1}{12.00}$ 

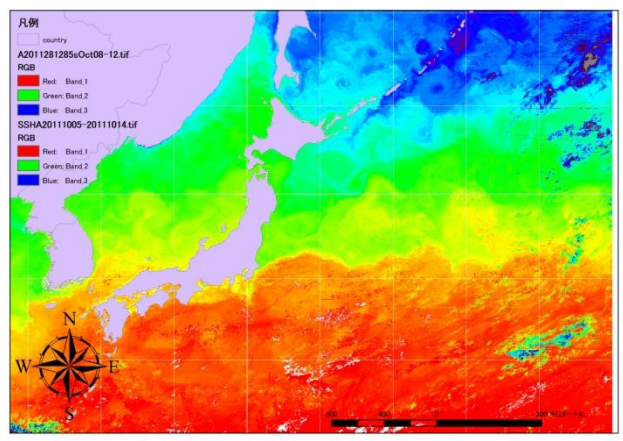

図2 海表面温度分布図 2011 年 10 月 8 日から 10 月 12 日の合成

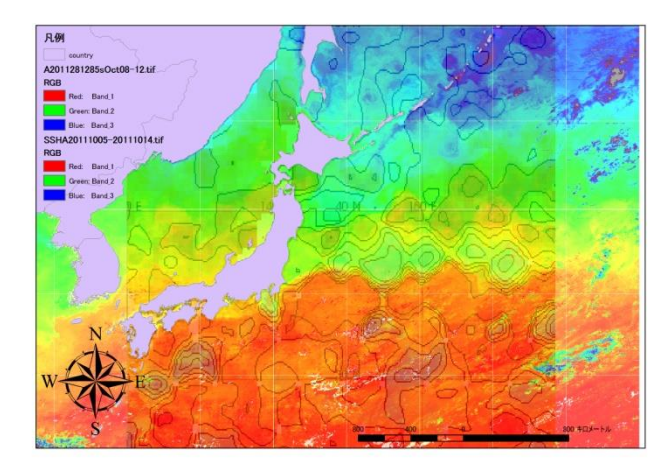

図3 海面高度変異分布と海表面温度分布図の合 成画像

海面高度変異 2011 年 10 月 5 日~14 日合成 海表面温度 2011 年 10 月 8 日~12 日合成

図1と2から、銚子から東方沖合の① 流域において、赤色で示される海面の高い① 本流を判 読することが可能である。その1 の北側には、2 を起源とする3 回りの冷水塊にともな う海面の低い海域が存在する。さらに、その北側と千島列島南側には<a>
を起源とする4 海面の高い暖水塊と、② を起源とする③ 回りの海面の低い冷水塊が存在する。

図3によると、コンター(等値線)に示される海面高度分布と、海表面温度により判読される1 系と の重ね合わせにより、四国南方の3 回りの水温の低く、海面高度の低い冷水塊の存在が分かる。

学籍番号 情報花子